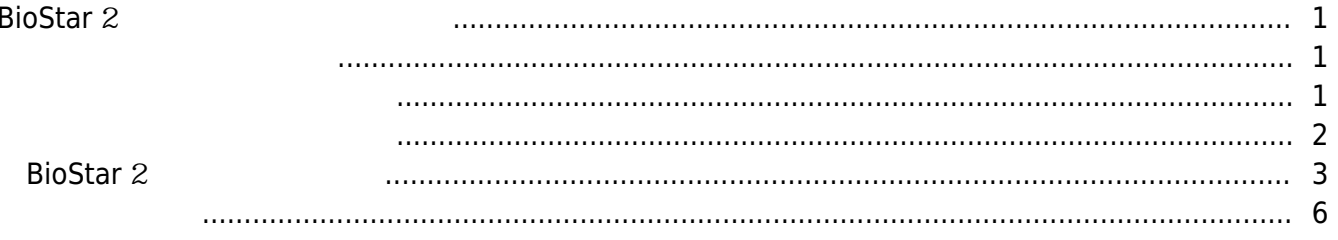

 $\overline{1}$ 

, [BioStar 2,](https://kb.supremainc.com/knowledge/doku.php?id=tag:biostar_2&do=showtag&tag=BioStar_2)

## <span id="page-1-0"></span>**BioStar** 2

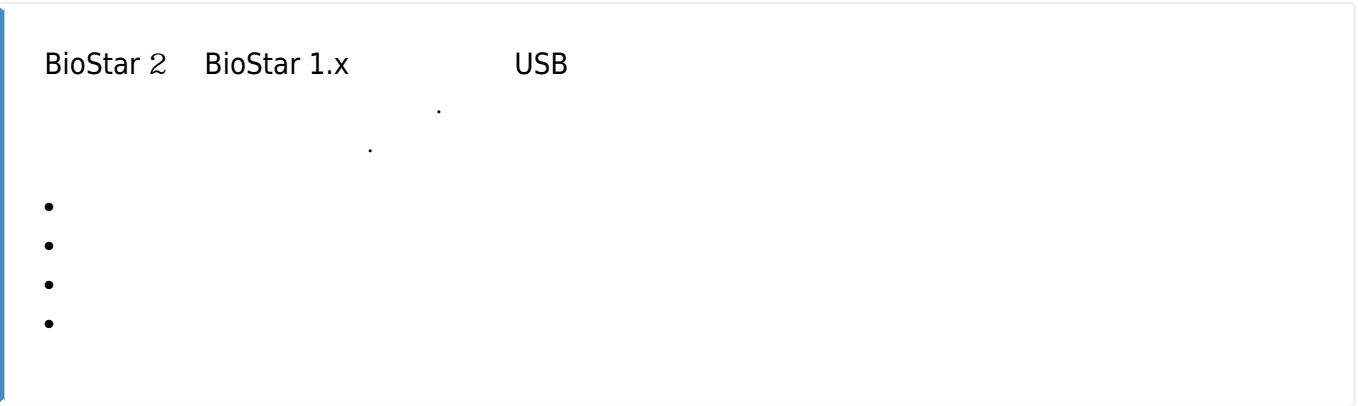

<span id="page-1-2"></span><span id="page-1-1"></span>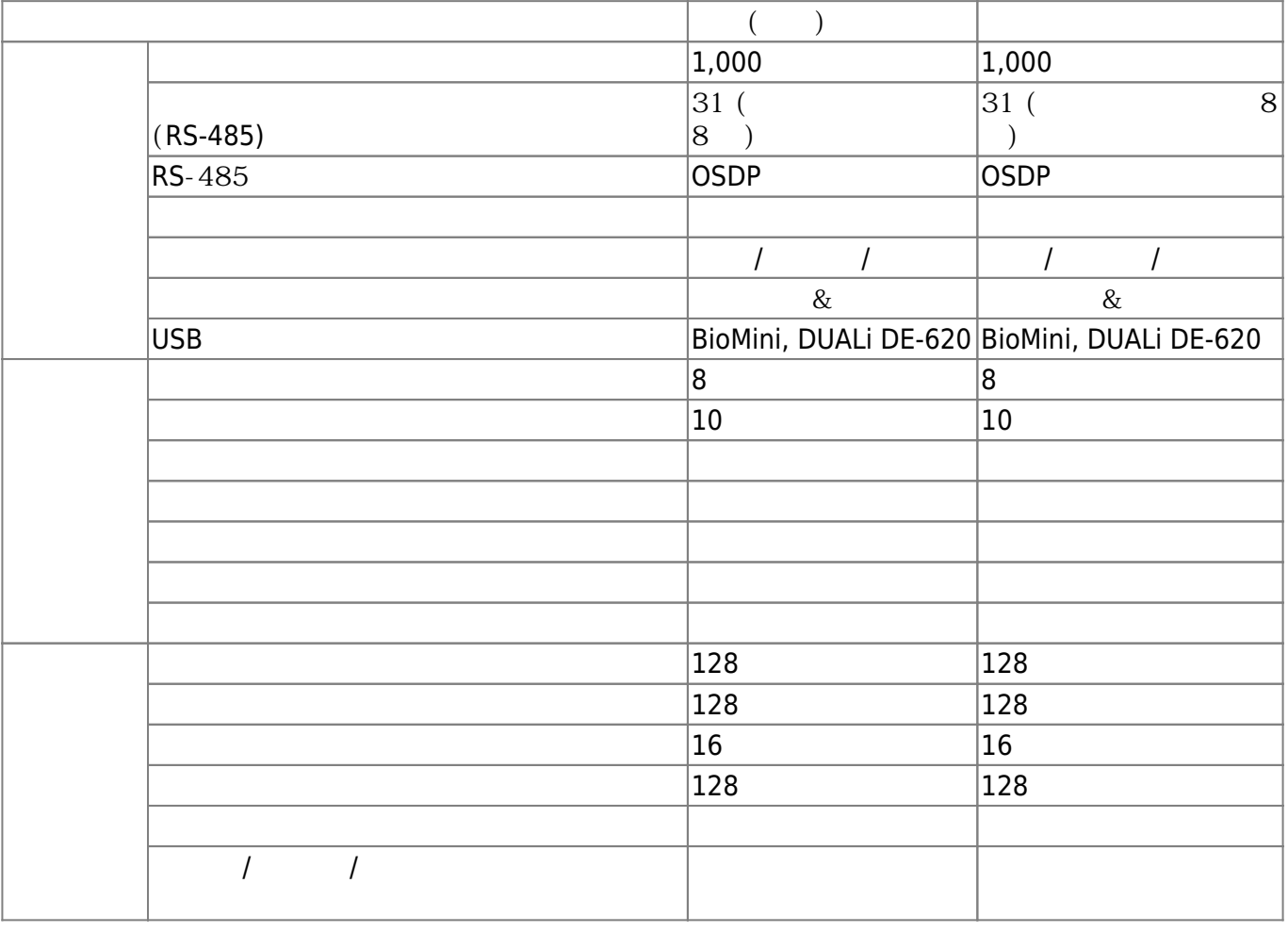

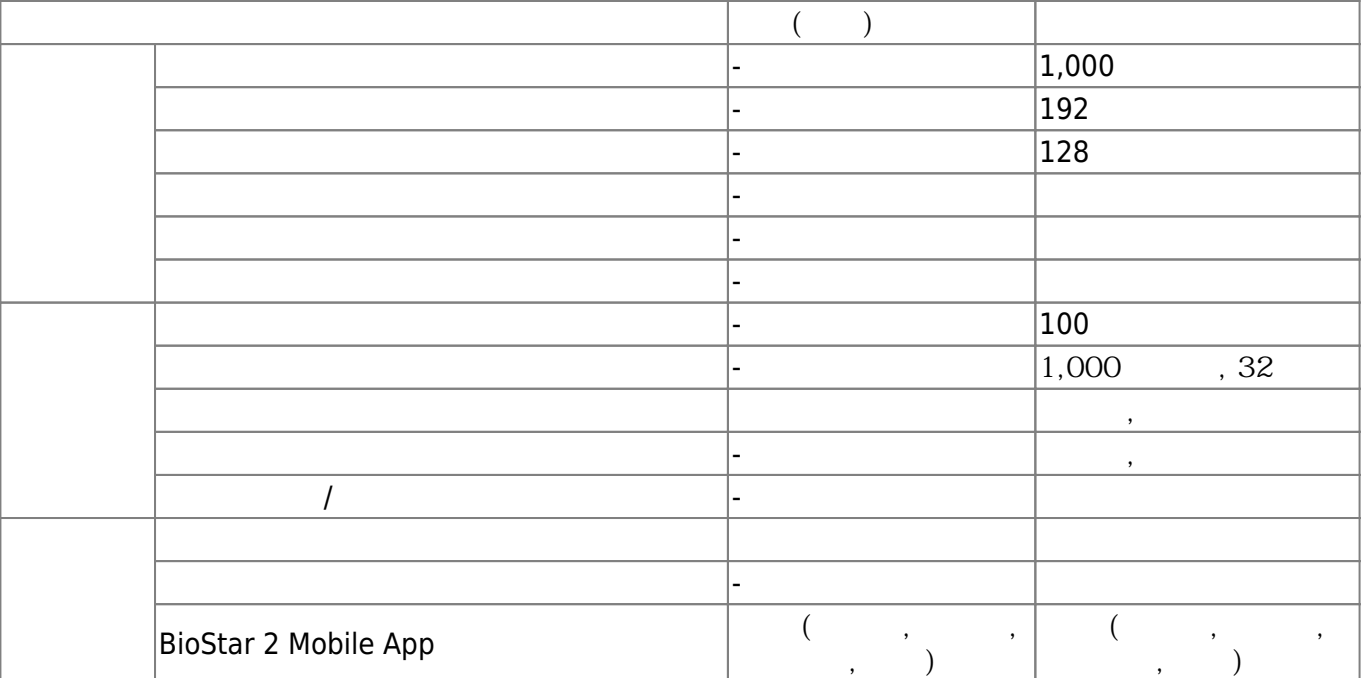

<span id="page-2-0"></span>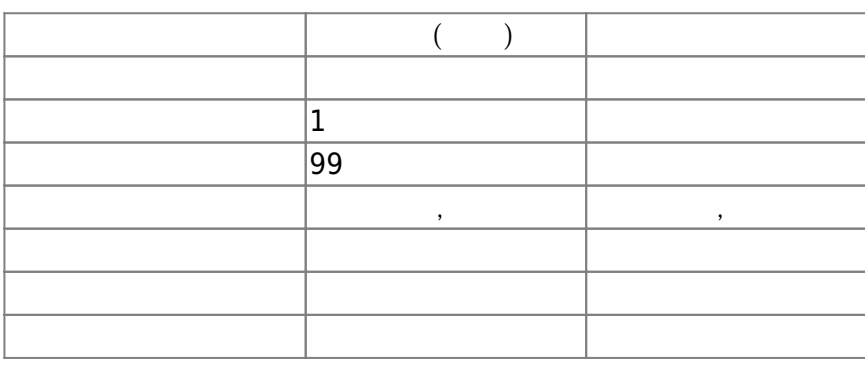

● 글로벌 구역 : TCP/IP 기반 구역 구성(BioStar 2 서버가 구역의 마스터) • 2008 : RS485 10  $\bullet$ 

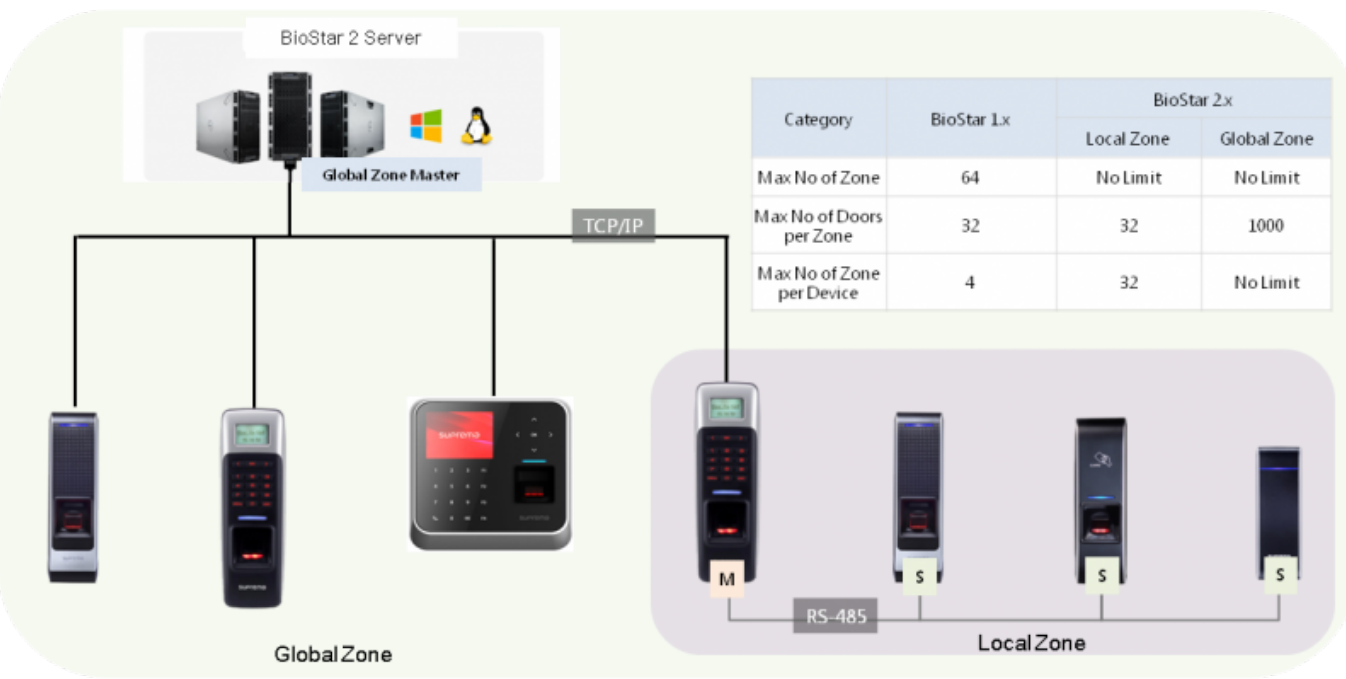

## <span id="page-3-0"></span>**BioStar** 2

1. 글로벌 설정으로 이동하고 **서버**를 클릭하십시오.

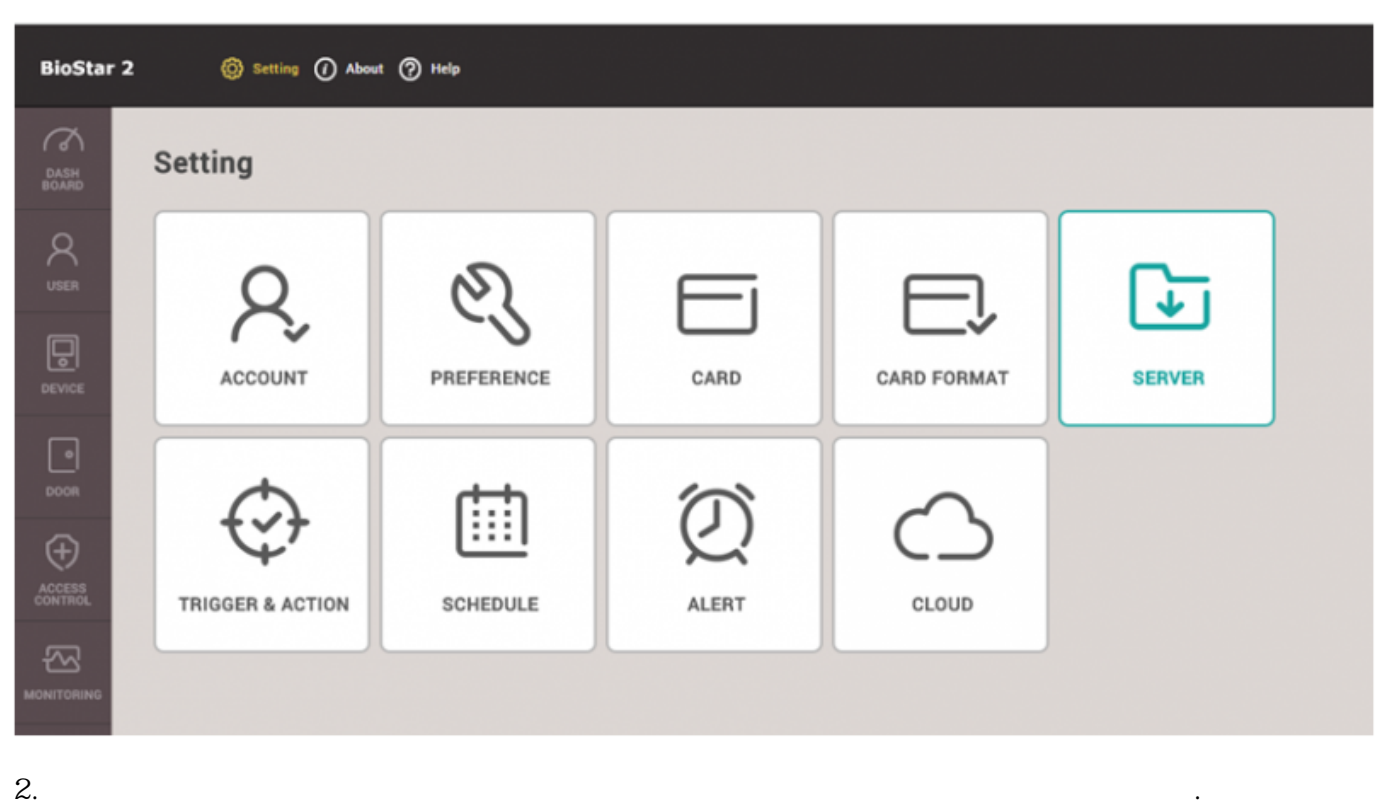

3. 고객 사이트 이름 및 활성화 키를 입력하고 **활성화**를 클릭하십시오. 슈프리마 또는 지역 대리점에서

활성화 키를 받을 수 있습니다.

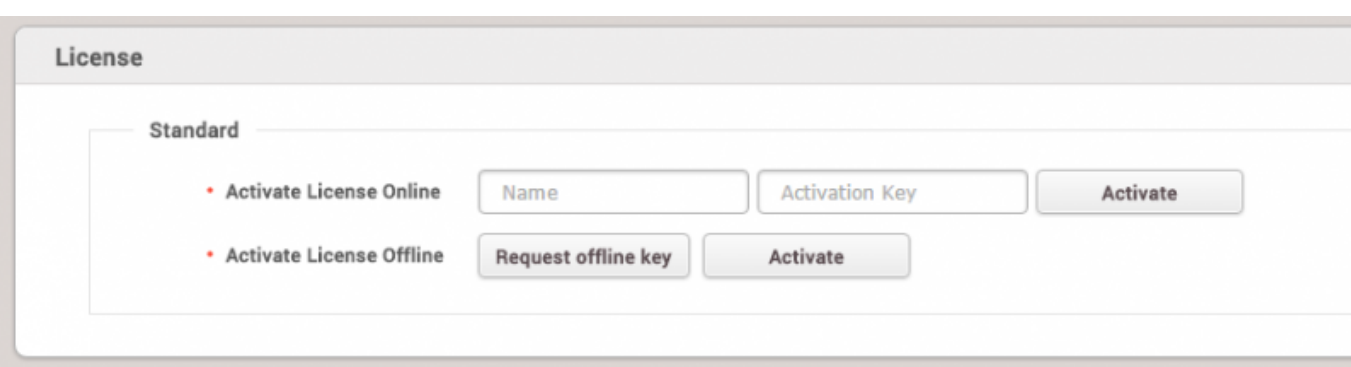

4. 서버가 인터넷에 연결되지 않은 경우에는 **오프라인 활성 요청**을 클릭하고 오프라인 활성 요청 파일을

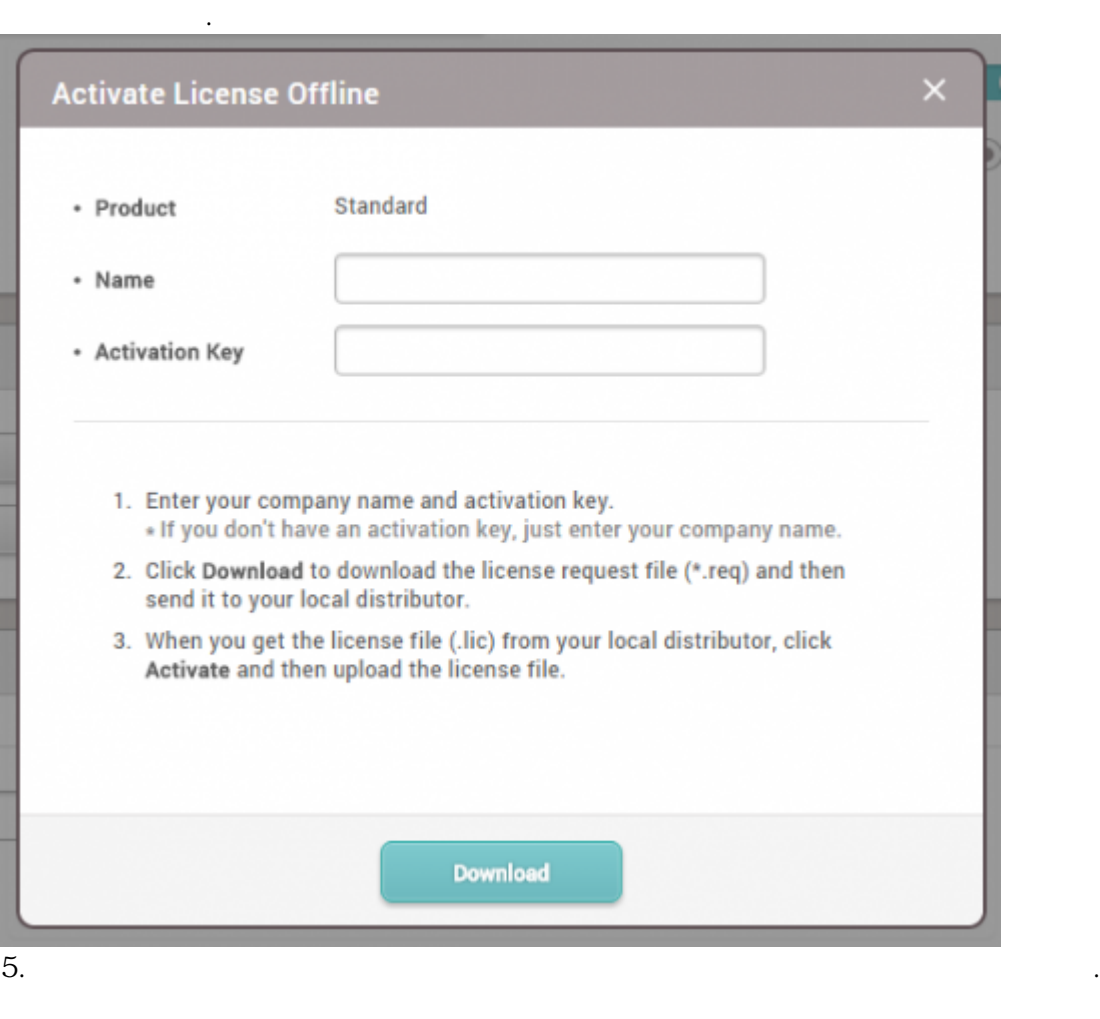

 $6.$ 

확인합니다.

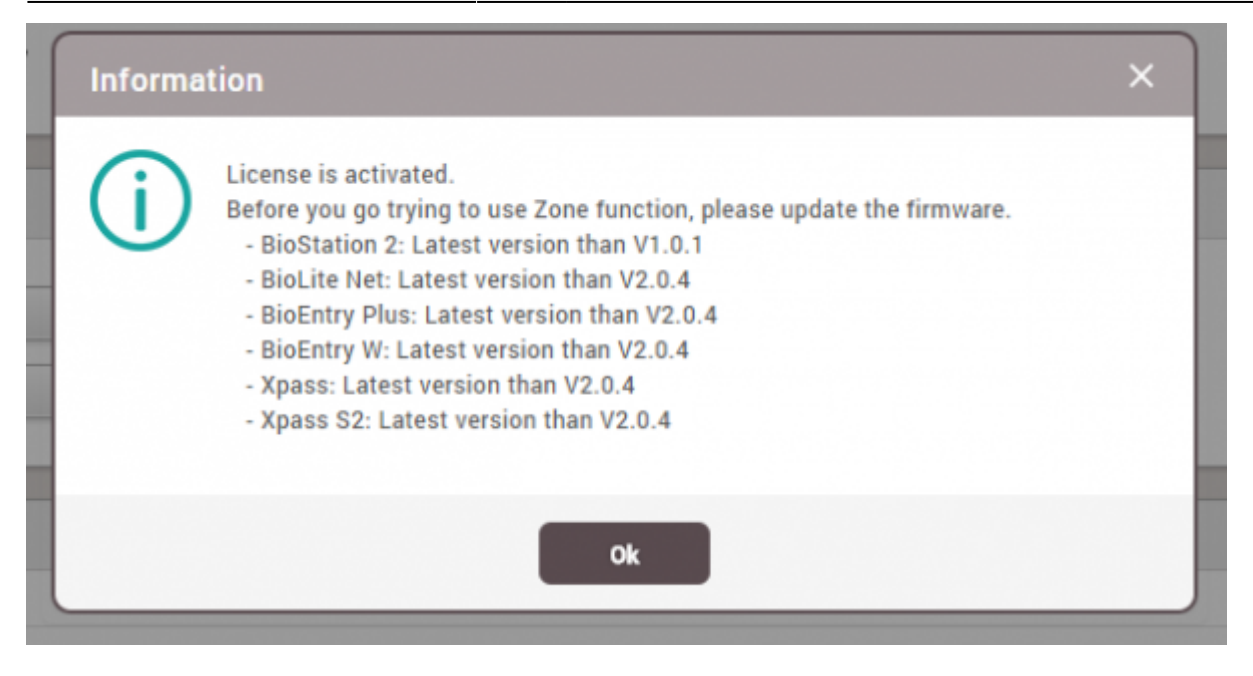

 $7.$ 

## License Access Control - Applied License Advanced Peter - Issued to - Expiry date None Time Attendance - Activate License Offline  $\qquad$  Request offline key Activate Peter - Expiry date None - Issued to Visitor  $+$  issued to Peter - Expiry date None

<span id="page-6-0"></span>[license.mp4](https://kb.supremainc.com/knowledge/lib/exe/fetch.php?cache=&media=en:license.mp4)

From: <https://kb.supremainc.com/knowledge/> -

Permanent link: **[https://kb.supremainc.com/knowledge/doku.php?id=ko:how\\_to\\_activate\\_license](https://kb.supremainc.com/knowledge/doku.php?id=ko:how_to_activate_license)**

Last update: **2017/01/04 15:26**

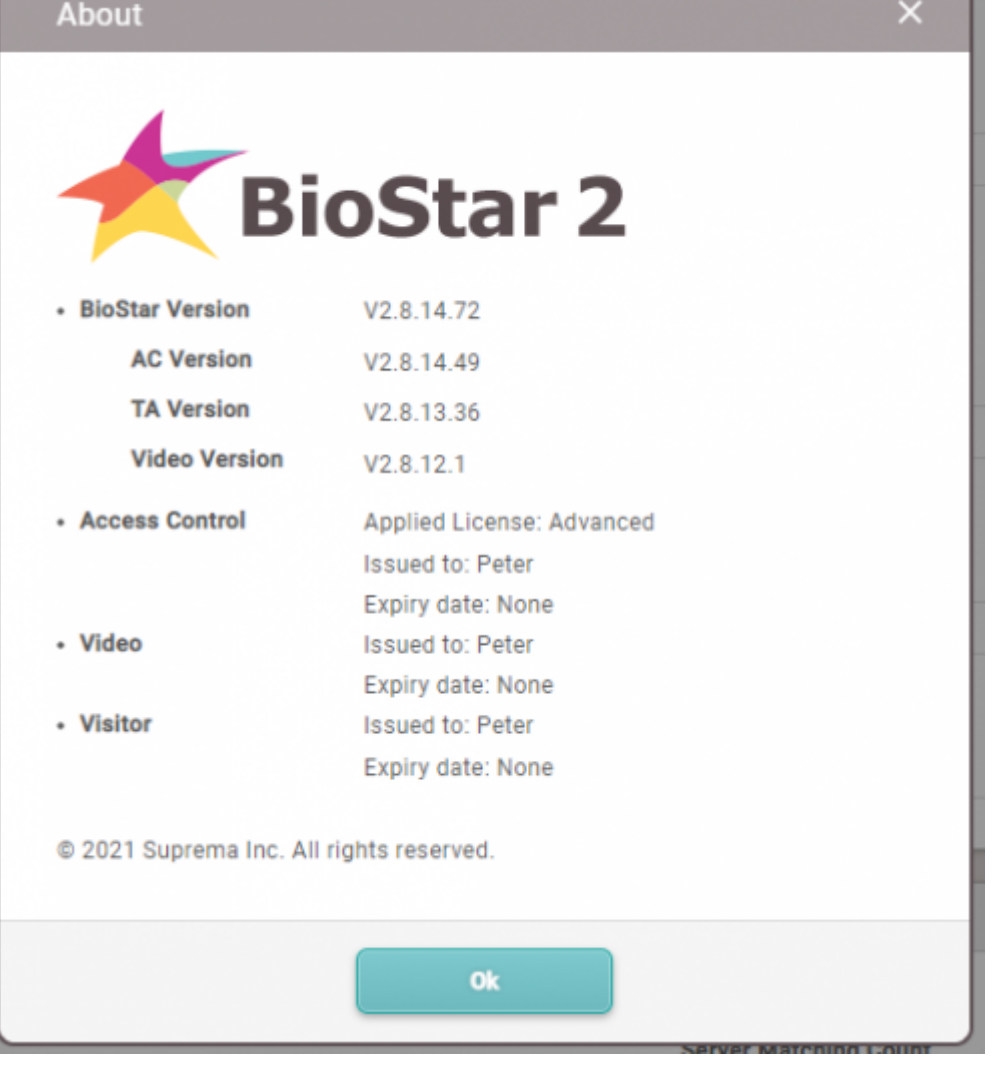

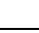